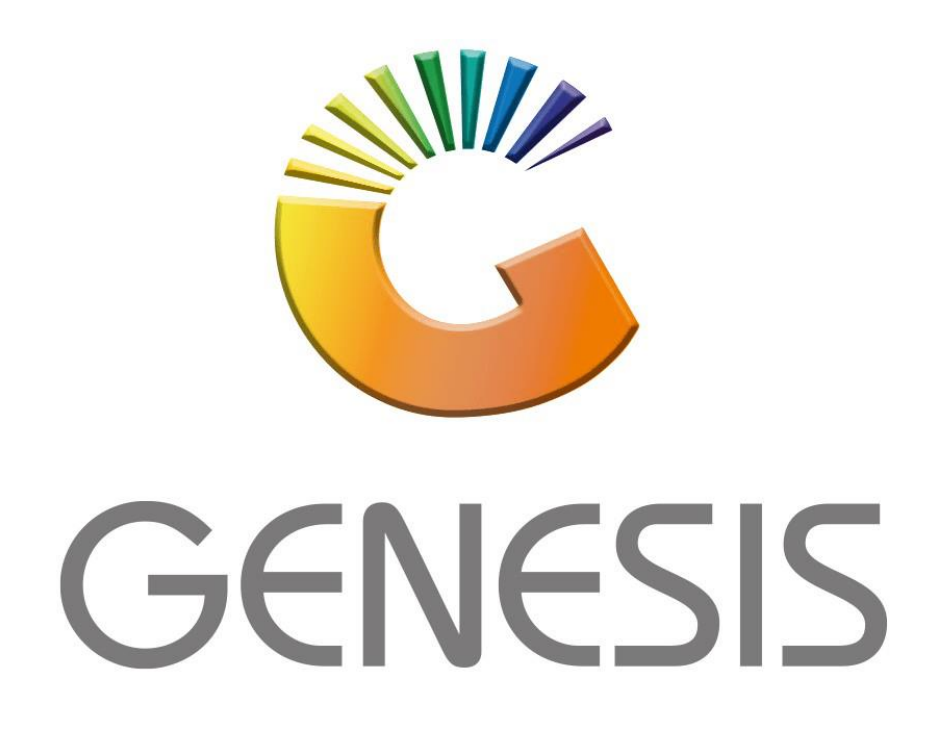

**How to Guide Offline Till Creating a Group** 

*MRJ Consultants 37 Weavind Ave, Eldoraigne, Centurion, 0157 Tel: (012) 654 0300 Mail: helpdesk@mrj.co.za*

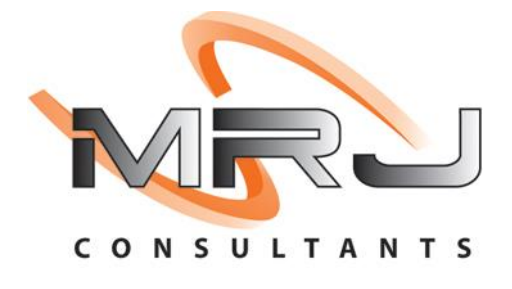

1. On the Desktop click on the Genesis Icon.

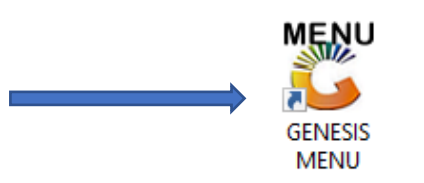

2. Once clicked a user verification box will open.

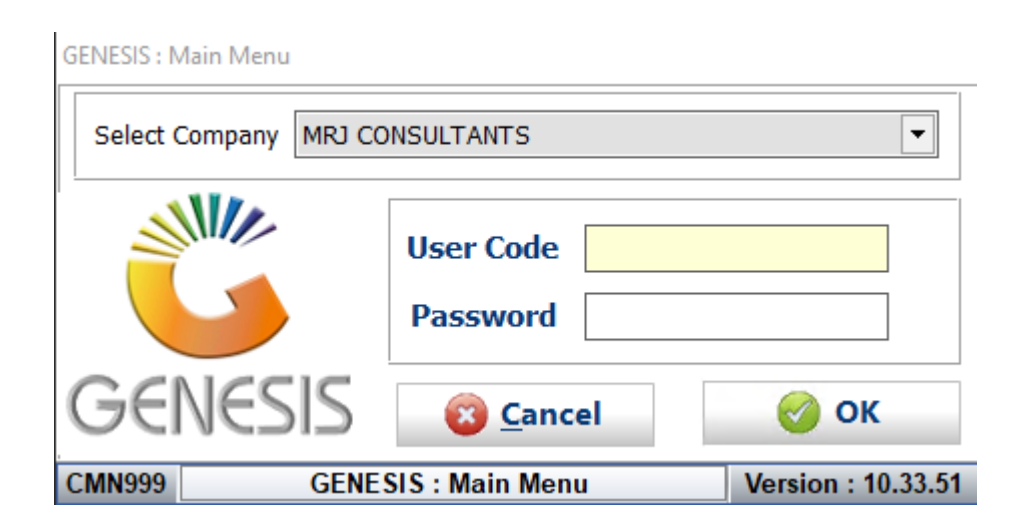

3. Select the correct company on the drop down.

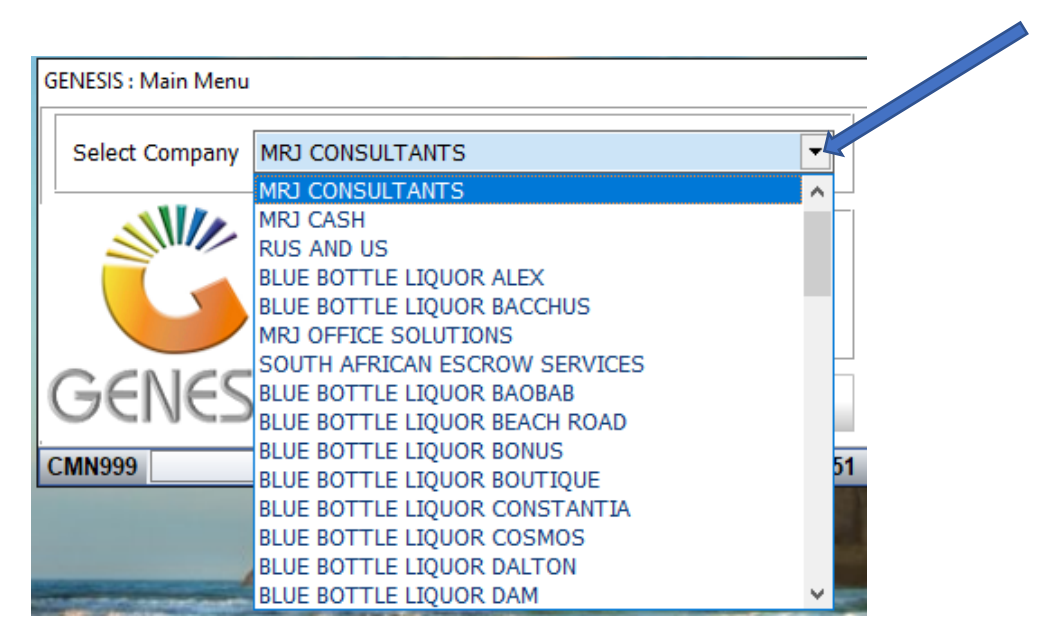

4. Type in your user credentials then click OK.

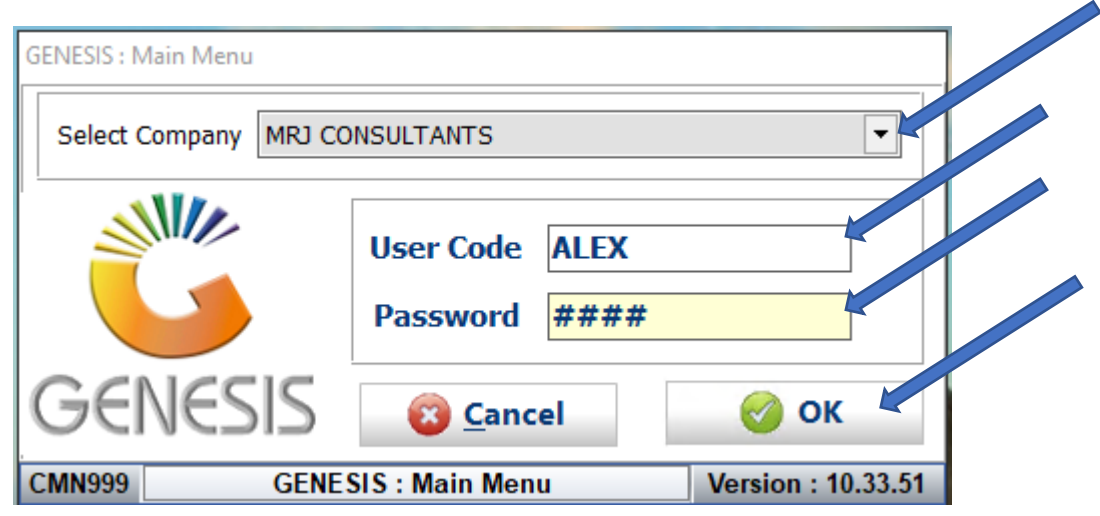

5. Once opened you will see the main menu, as seen below.

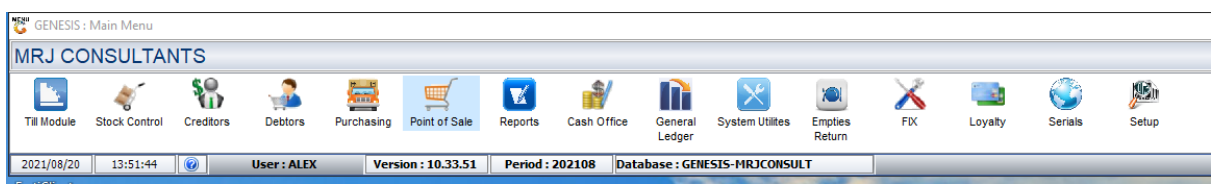

6. In the main meu, Select System Utilities.

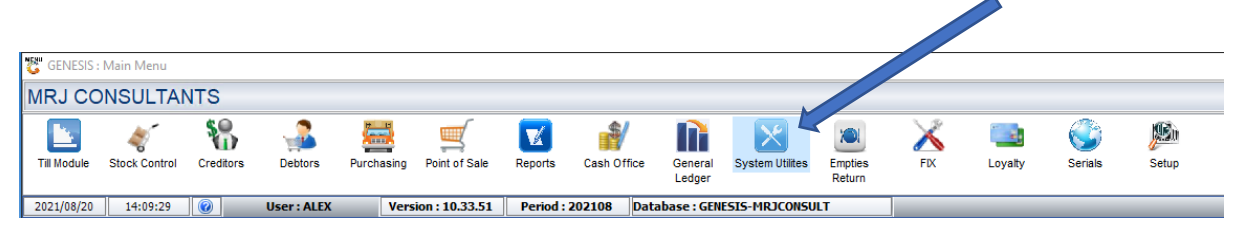

7. Once selected the Genesis: Systems Utilities will open.

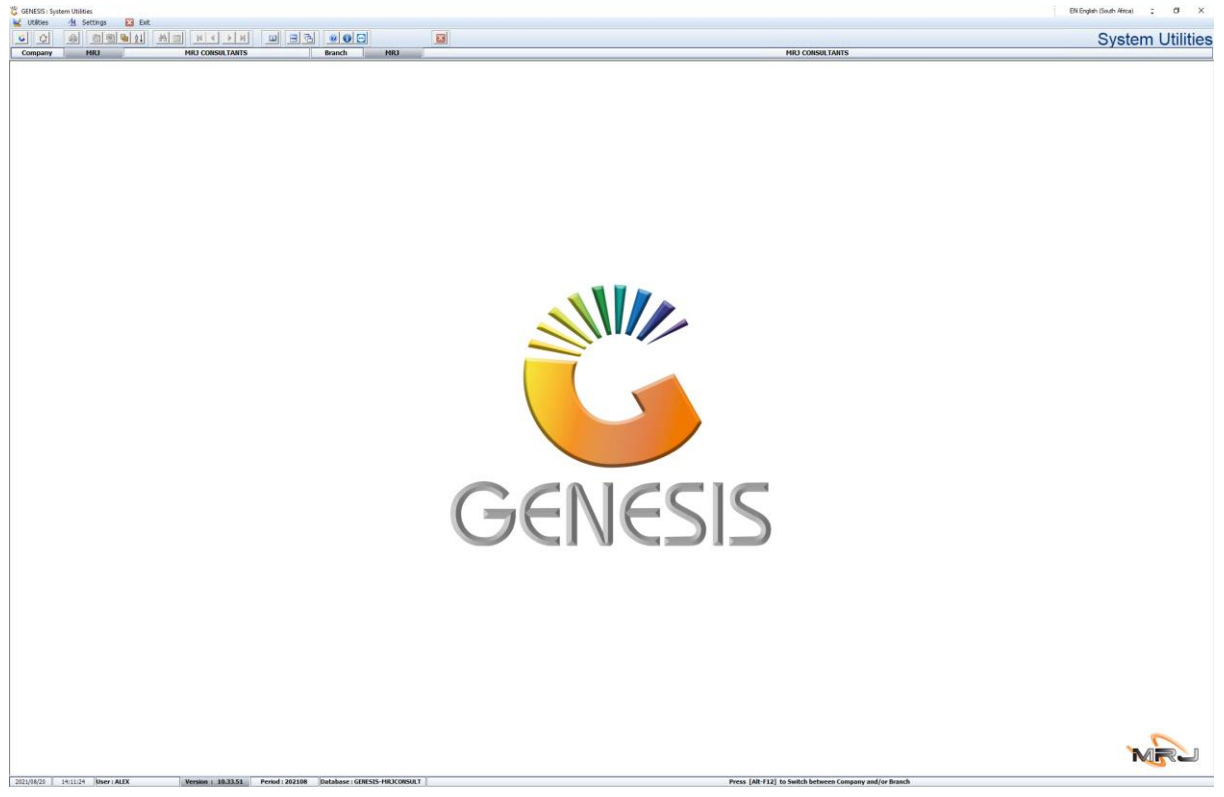

8. In system utilities **click** on **Utilities, User Profile, User Group**

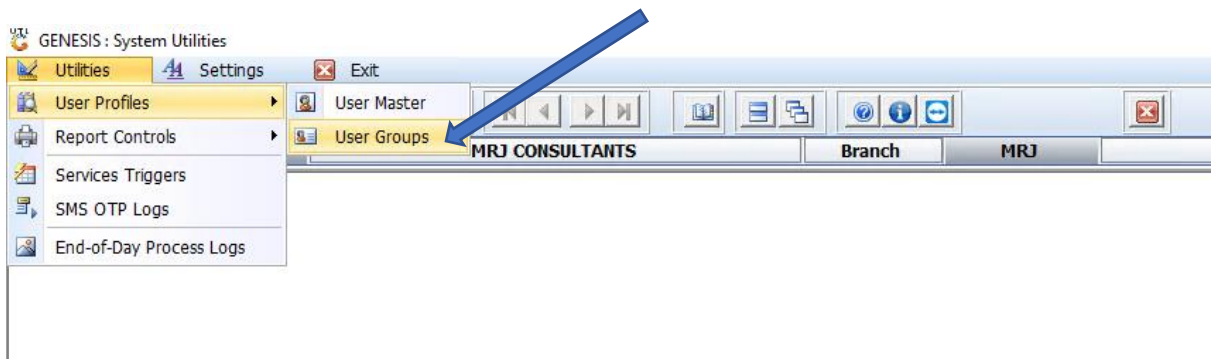

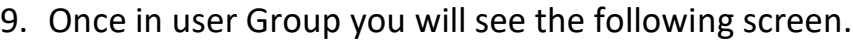

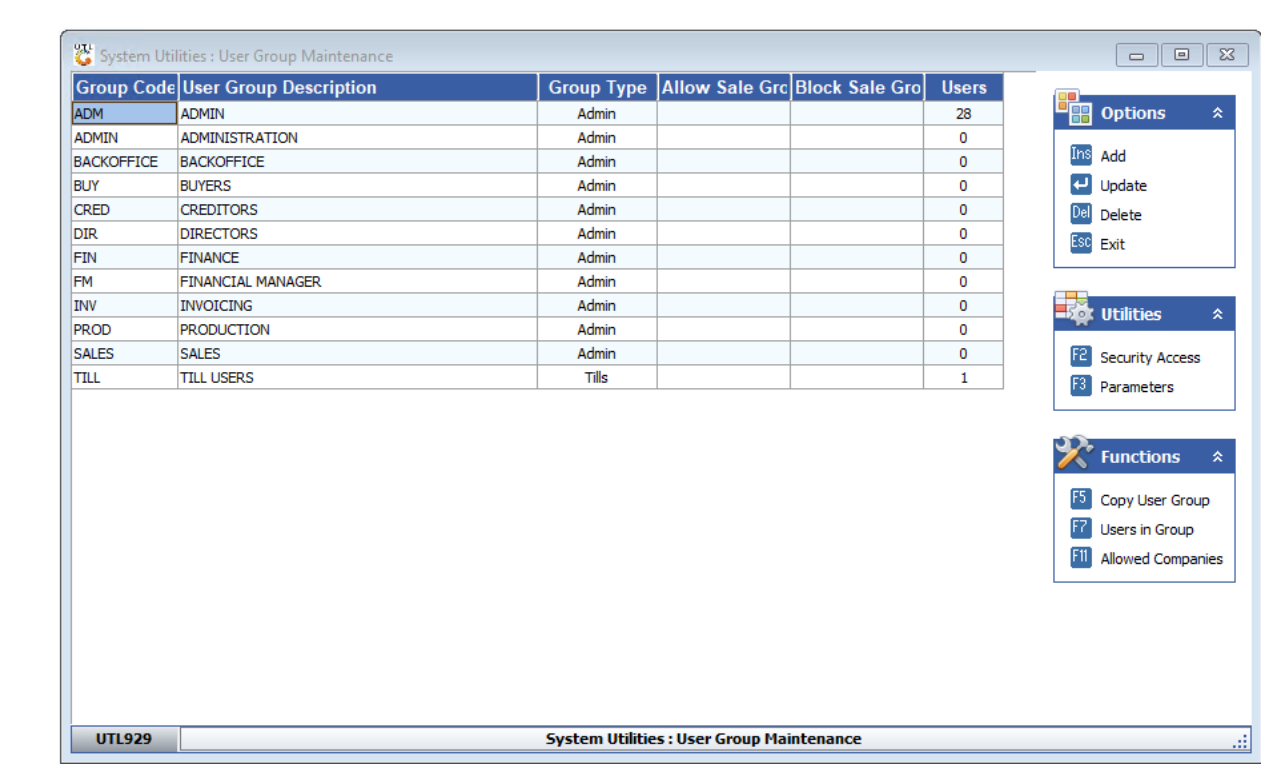

## 10. **Click** on **Till User** either **Press F5** or **Select Copy User Group.**

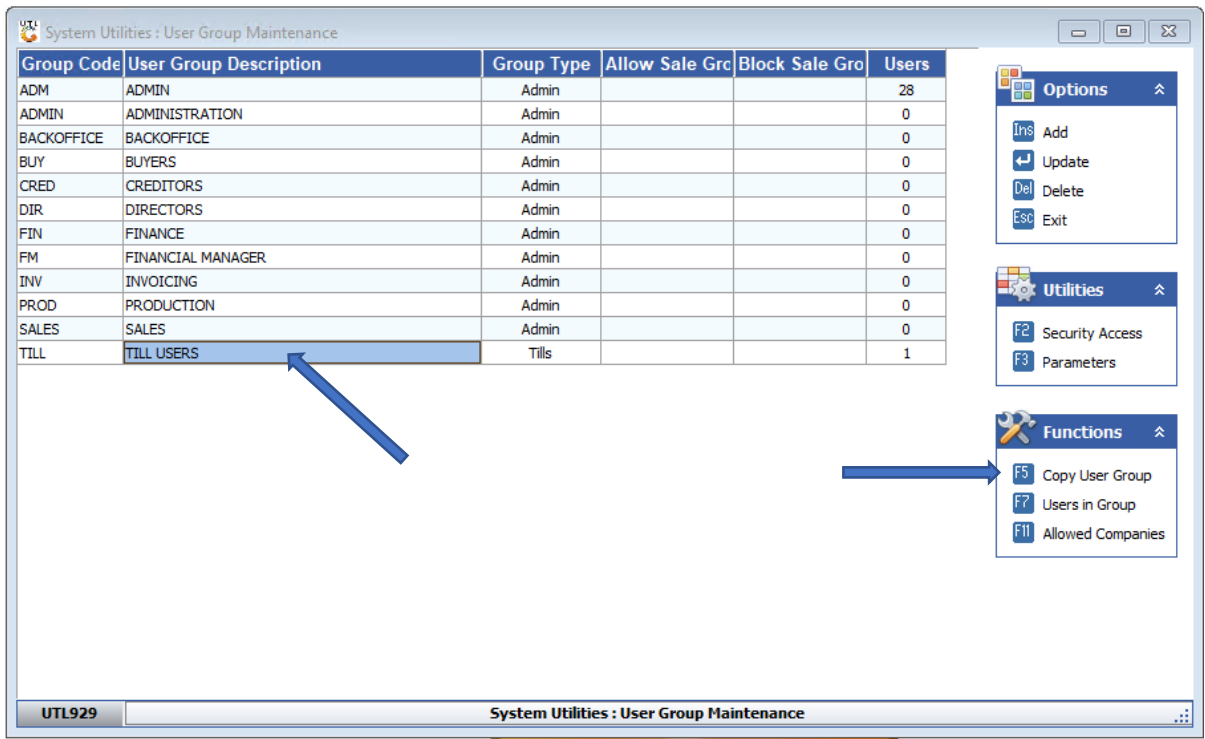

11. You will be prompted to the **System Utilities**: **Copy User Group, At NEW GROUP CODE** type in **OTL** and at **NEW GROUP NAME** type in **OFFLINE TILL**. Then **Click F10** or **Copy**.

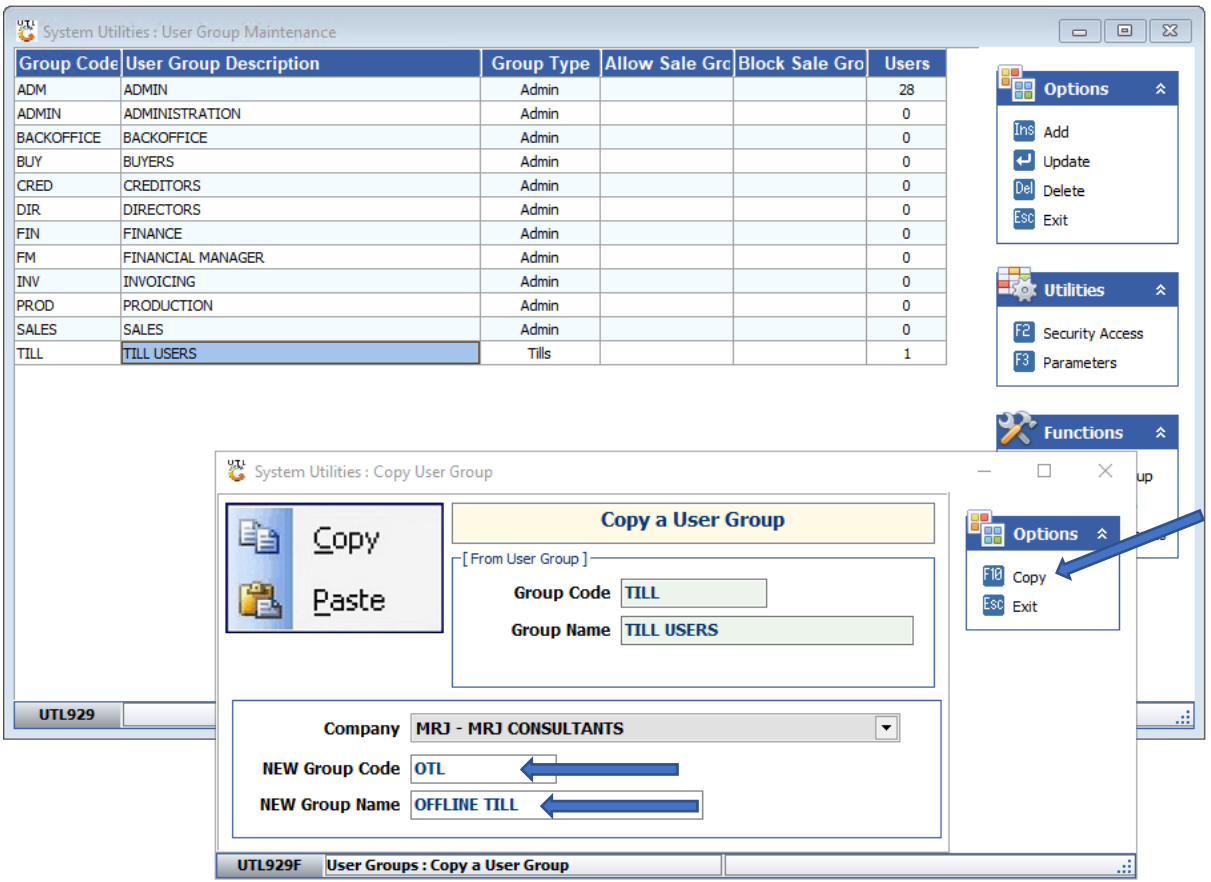

## 12. **Click** on **Yes**

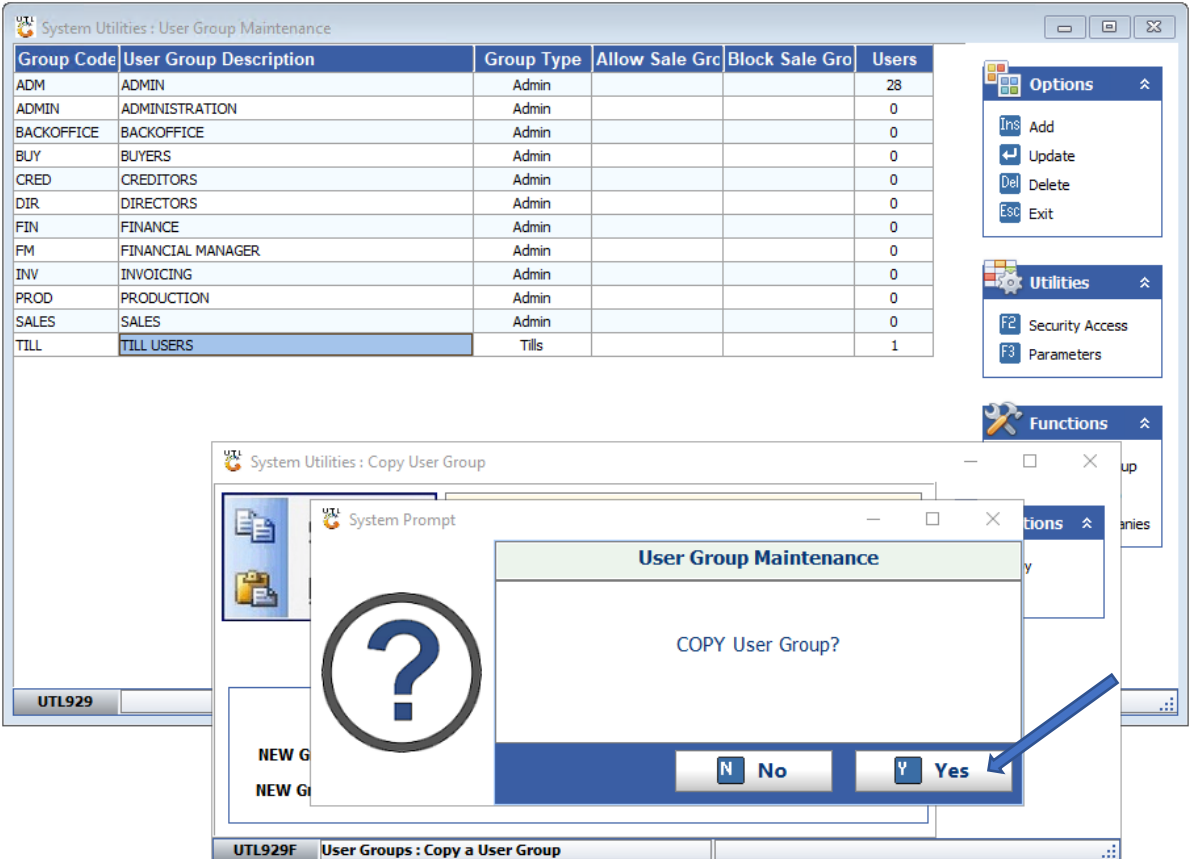

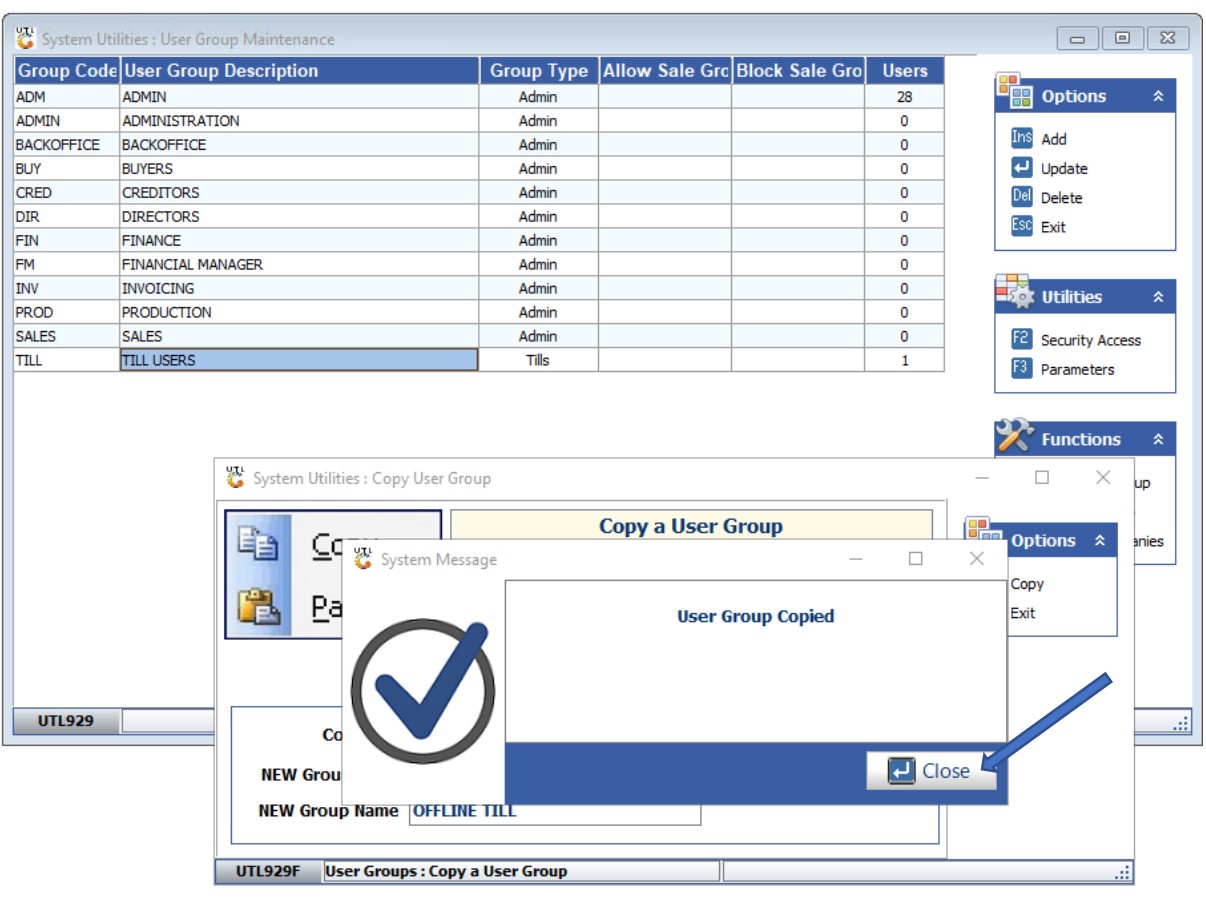

## 13. You will be prompted to the following, **click on close**.

14. Now you will see that your Group has been created. Close the tab to take you back to the main menu.

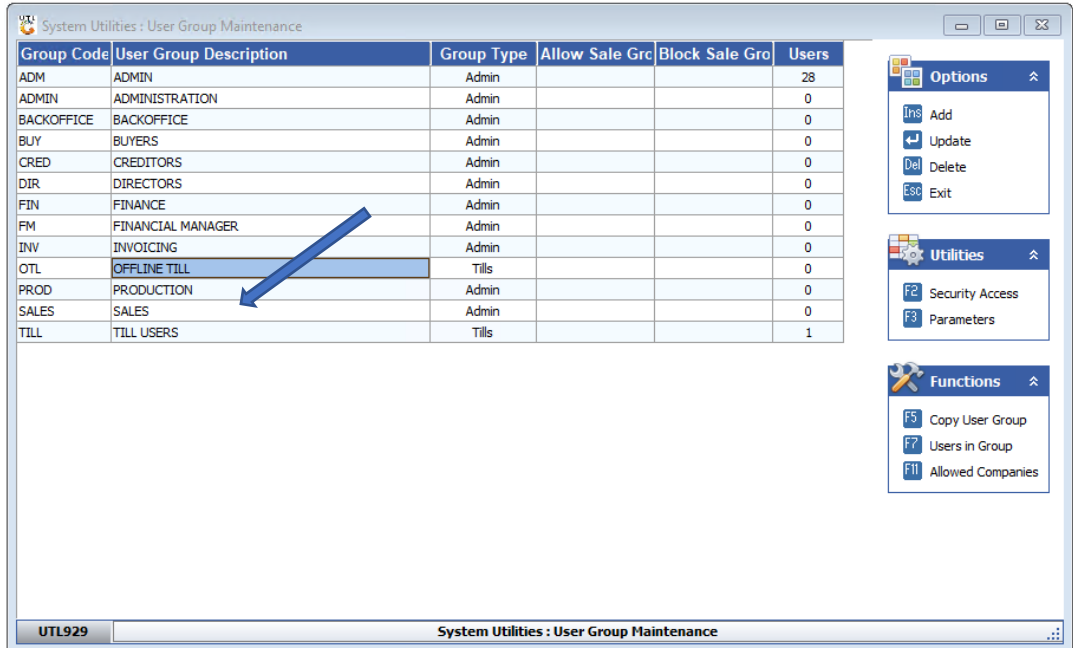

Congratulations your Group has been created.